# Una breve introduzione a Celestia: una simulazione 3D dello spazio

Gerlos http://gerlos.altervista.org

Maggio 2006

Many of us have looked up at the stars on a dark night and wondered what it would be like to launch ourselves into space and soar among the stars.

Frank Gregorio, "Celestia User's guide"

# Indice

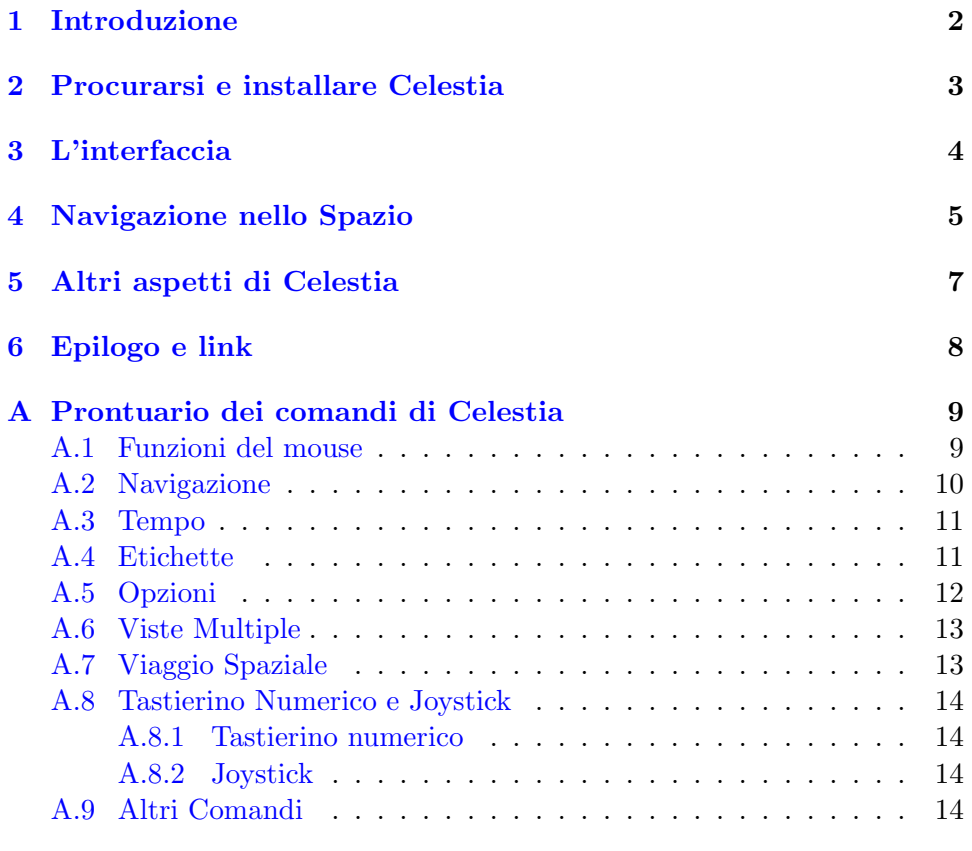

### <span id="page-1-0"></span>1 Introduzione

 $Celestia \t{e}$  uno straordinario programma in grado di simulare in tre dimensioni gli spazi siderali.

Ideato nel 2001 da un appassionato, Chris Laurel, Celestia è stato sviluppato secondo il modello del software libero da una attiva comunità di volontari, che conta migliaia di appassionati e collaboratori in tutto il mondo. Con Celestia puoi fare esperienza dell'Universo in tre dimensioni: diversamente dalla maggior parte dei programmi di planetario, non sei confinato sulla superficie della Terra, né sulla superficie di nessun altro pianeta. Puoi viaggiare liberamente attraverso il Sistema Solare, o verso una qualsiasi tra 100 000 stelle, o addirittura al di là della Galassia.

Ogni spostamento in Celestia `e continuo, e una funzione di spostamento esponenziale ti consente di esplorare rapidamente lo spazio dalle galassie, grandi centinaia di migliaia di anni-luce e lontane milioni di anni luce, fino alle sonde spaziali, grandi alcuni metri (pochi nanosecondi-luce), passando per i pianeti, posti a pochi minuti-luce dalla Terra.

In Celestia distanze, dimensioni e colori sono resi quanto *più realistica*mente possibile; i modelli dei pianeti, satelliti, asteroidi e sonde spaziali sono spesso basati sulle informazioni reali fornite dalle agenzie spaziali, ma questo non impedisce di personalizzare il programma e creare un intero universo di fantasia, ispirato a Star Trek o a Guerre Stellari, per esempio.

Una semplice e pulita interfaccia "punta e vai" rende facile navigare attraverso l'Universo, fino all'oggetto che vuoi visitare. Niente bottoni e toolbar ingombranti: il monitor è l'oblò della tua nave spaziale, il mouse e la tastiera sono la plancia di comando. Per il resto, ci sei solo tu e lo Spazio!

Questa semplice guida non descrive nei dettagli il funzionamento di Celestia, per questo esiste già una ottima guida, in inglese, scritta da Frank Gregorio, ma si limita a descrivere i comandi principali per cominciare ad esplorare il programma. Per comodità, ho aggiunto in appendice  $A$  un prontuario dei comandi di Celestia. Non spiegherò neanche come risolvere possibili problemi nell'eseguire Celestia, argomento trattato nelle FAQ (domande frequenti) sul sito del progetto, nella documentazione testuale allegata al programma e sul forum all'indirizzo <http://shatters.net/forum>.

Scrivendo questa guida ho fatto riferimento alle versioni di Celestia per GNU/Linux e MS Windows, il cui funzionamento è molto simile. La versione per Mac OsX, al contrario, funziona in modo lievemente diverso perché i computer Apple sono forniti di solito con un mouse a singolo tasto. Descrivo queste differenze nella sezione [A.1.](#page-8-1)

Scrivendo questo documento avrò fatto alcuni errori, e ci saranno forse delle parti ambigue o imprecise. Se vuoi segnalarmi correzioni, aggiunte, esprimere le tue opinioni e i tuoi commenti, puoi scrivermi all'indirizzo [gerlos\[at\]altervista\[dot\]org](mailto:gerlos@altervista.org)

### <span id="page-2-0"></span>2 Procurarsi e installare Celestia

Celestia può girare su quasi ogni computer: è disponibile per MS Windows, Unix (e in particolare GNU/Linux), e Mac OsX. Non richiede hardware dell'ultima generazione, normalmente girerà bene su qualsiasi computer acquistato negli ultimi 4-5 anni, con 128 MB di RAM. L'unico requisito richiesto `e una scheda video dotata di accelerazione 3D.

Possiamo scaricare liberamente Celestia dal sito web del progetto: <http://www.shatters.net/celestia>

Il pacchetto base da scaricare per installare l'ultima versione del programma (nel febbraio 2006 è stata rilasciata la versione 1.4.1, le nuove release avvengono ogni 5-6 mesi circa) è di circa 12-17 MB (dipende dal sistema operativo). Il programma è rilasciato sotto licenza GNU GPL, che ti consente di copiarlo, modificarlo e ridistribuirlo liberamente, e per questo si presta ottimamente alla divulgazione nelle scuole, o alla semplice condivisione con gli amici.

La procedura di installazione dipende dal nostro sistema operativo, ed `e descritta nella pagina del download del sito. Ricordo che per installare Celestia su un sistema multi-utente bisogna disporre dei privilegi dell'amministratore di sistema.

In breve:

- MS Windows: fai doppio click sull'icona del pacchetto scaricato e segui le istruzioni a video.
- Mac  $OsX$ : scarica il file immagine dmg, montalo con un doppio click e copia la cartella "Celestia" sul tuo disco locale dove ritieni opportuno, ricordando di leggere le istruzioni nei file README allegati.
- $GNU/Linux:$  quasi di certo la tua distribuzione fornisce già dei pacchetti precompilati che puoi installare usando i metodi usuali. Se no, o se vuoi installare una versione più recente, scarica il pacchetto *autopac*kage per installare Celestia indipendentemente dalla tua distribuzione. Trovi maggiori informazioni su autopackage all'indirizzo: <http://www.autopackage.org>
- Tutti gli altri unix e chi vuole compilare dai sorgenti: scarica il pacchetto sorgente cliccando sul collegamento "Source Code", o dalla pagina di sourceforge, de-comprimi il pacchetto e segui le istruzioni nel file INSTALL.

In un secondo momento, se vorremo, potremo modificare il programma a nostro piacimento, o installare le aggiunte (add-on) che desideriamo, come modelli di sonde spaziali, mappe di pianeti ad alta risoluzione, buchi neri, galassie, altre stelle...

Trovi una grande raccolta di add-on sul sito:

#### <http://www.celestiamotherlode.net>

Di solito, nella pagina web relativa all'add-on o nei pacchetti che scarichiamo c'è un file di testo che spiega come installarla. In ogni caso, la comunità che ruota attorno a Celestia è molto disponibile a rispondere alle domande che puoi voler porre. Per questo e per ogni discussione su Celestia c'è un *forum* all'indirizzo:

#### <http://www.shatters.net/forum>

dove si pu`o discutere (in inglese) ogni aspetto del programma, di argomenti pi`u generali di astronomia e fisica, o partecipare allo sviluppo.

### <span id="page-3-0"></span>3 L'interfaccia

Celestia ha un'interfaccia essenziale: ci sei solo tu e lo Spazio.

Ok, hai scaricato Celestia, lo hai installato seguendo le istruzioni per il tuo sistema, e ora?

Lancia il programma dal menù di avvio o facendo doppio click sull'icona di Celestia o digitando celestia in un terminale: Celestia si avvia in una finestra (usa i menù per metterlo a schermo intero) e se tutto è OK, vedrai il nostro pianeta Terra che si staglia su uno sfondo pieno di stelle, in una schermata simile a quella in questa pagina (dipende dall'ora corrente) che contiene delle utili informazioni:

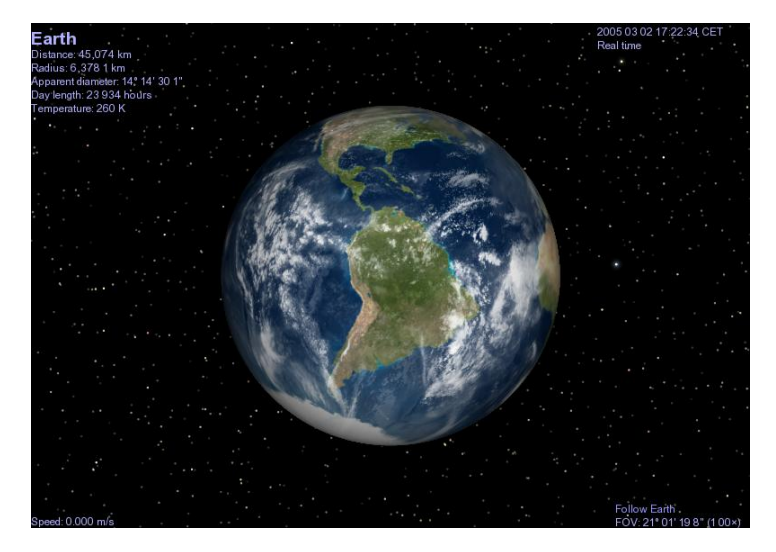

• In alto a sinistra vedrai diverse informazioni relative all'oggetto selezionato correntemente (la distanza è quella tra il punto di osservazione e l'oggetto, NON quella tra la Terra e l'oggetto). Se al momento non  $\dot{e}$  stato selezionato alcun oggetto, non comparirà alcun testo in questa zona dello schermo.

- In alto a destra vedrai l'ora della simulazione. Inizialmente `e l'orario corrente, espresso in ora locale (CET, Central Europe Time se usi l'ora italiana) o tempo universale (UTC) a seconda delle impostazioni del programma. La seconda riga ti informa dello scorrimento del tempo nella simulazione: può essere in tempo reale (Real Time), più veloce o più lento del tempo reale, al contrario, o interrotto (Paused o Time Stopped).
- In basso a destra è mostrata l'azione corrente (nell'esempio, "Follow Earth" segui la Terra) e il campo visivo corrente (FOV, Field Of View) espresso in gradi (◦ ), minuti (') e secondi (") d'arco. Celestia adatta il campo visivo alle dimensioni dello schermo e della finestra, ma puoi modificare manualmente il campo visivo corrente.
- $\bullet$  In basso a sinistra, infine, è mostrata la velocità corrente.

Puoi regolare la quantità di informazioni mostrate a video premendo ripetutamente il tasto V (Verboso).

### <span id="page-4-0"></span>4 Navigazione nello Spazio

La navigazione tra le stelle avviene usando in combinazione mouse e tastiera.

Puoi orbitare attorno alla Terra e osservarne la superficie cliccando il pulsante destro e trascinando il mouse.

Anche *cliccare il pulsante sinistro e trascinare* è utile per cambiare l'orientamento, ma la camera ruota attorno al proprio centro, piuttosto che attorno all'oggetto che stai seguendo.

Prova adesso a *ruotare la rotella* del mouse: la Terra si avvicinerà o si allontanerà, a seconda del verso di rotazione. Grazie al sistema di movimento esponenziale, in questo modo potrai allontanarti o avvicinarti rapidamente a qualsiasi oggetto di tua scelta. Se non hai un mouse con la rotella, puoi ottenere lo stesso risultato premendo il tasto CTRL, cliccando il pulsante sinistro e spostando avanti o indietro il mouse, oppure usando i tasti HOME e END da soli.

Adesso a clicca con il pulsante sinistro su una delle tante stelle visibili: le informazioni sulla stella sostituiranno quelle sulla Terra, e facendo doppio click sulla stella, o premendo  $C$  (*Centra*) la porterai al centro del campo visivo.

OK, tutto è pronto, allaccia la cintura, premi  $\bf{G}$  (Go to) e preparati a visitare una stella!

In pochi secondi Celestia ti porterà in prossimità della stella che hai scelto. Adesso puoi orbitare attorno alla stella, avvicinarti o allontanarti o cambiare direzione di vista proprio come hai fatto prima con la Terra, usando il mouse o la tastiera.

Premendo ripetutamente G ti avvicini ulteriormente all'oggetto che hai selezionato.

Puoi continuare a esplorare la Galassia, saltando rapidamente di stella in stella in questo modo, ma se volessi tornare a "casa", nel nostro Sistema Solare? Niente di più facile: premi  $H(Home)$  e Celestia selezionerà il Sole (viene visualizzato il nome scientifico,  $Sol$ ). Ti basterà poi premere G per tornare in prossimità della nostra amata Stella.

Cliccando con il *pulsante destro* sul Sole, ti comparirà un menù contestuale, dal quale potrai selezionare uno qualsiasi dei pianeti e degli altri oggetti che ruotano attorno al Sole. Scelto un oggetto, premi G per andare proprio l`a, e visitare quel mondo lontano. Nota che ogni oggetto in Celestia ha un menù contestuale dal quale puoi scegliere una serie di opzioni, o eventuali satelliti o pianeti.

Un esempio? Proviamo a visitare il Sistema di Saturno: dal men`u contestuale del Sole scegli Orbiting bodies  $\rightarrow$  Planets  $\rightarrow$  Saturn e poi premi G. In pochi secondi vedrai avvicinarsi il Signore degli Anelli in tutto il suo splendore. Prova a cliccare di nuovo con il pulsante destro su Saturno, e vedrai che nel menù contestuale comparirà un sotto-menù con la lista dei satelliti del pianeta.

Possiamo anche provare a visitare un sistema planetario extra-solare, come per esempio il famoso sistema di 51 Pegasi, uno dei primi scoperti. Per fare questo dobbiamo prima imparare a selezionare gli oggetti chiamandoli per nome, scorciatoia utilissima per muoverci rapidamente nello Spazio di Celestia.

Per selezionare un oggetto in base al suo nome premi INVIO. Comparirà una riga nella quale *digitare* 

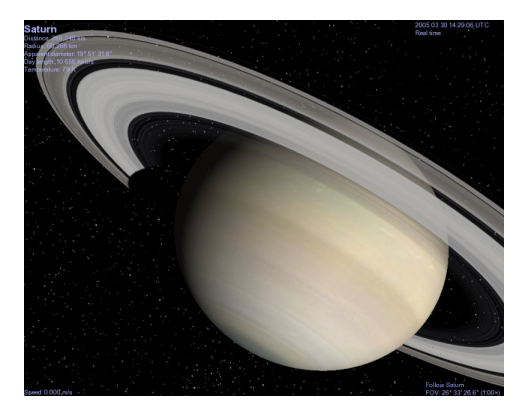

il nome della nostra destinazione: proviamo a digitare 51 peg (stiamo usando le abbreviazioni standard per i nomi delle costellazioni). Osserva che mentre digitiamo il nome, Celestia cerca tutti i nomi che corrispondono alle prime lettere digitate, e ci mostra dei suggerimenti. Possiamo selezionare uno di questi suggerimenti premendo il tasto TAB.

Quando avremo finito di digitare il nome, o avremo scelto un nome tra quelli suggeriti, premiamo di nuovo INVIO, e Celestia provvederà a selezionare la stella. Premendo  $\bf{G}$  in pochi istanti saremo in prossimità di 51 Pegasi, e usando il men`u contestuale della stella potremo selezionare e visitare il suo massiccio e vicino pianeta.

Vuoi visitare un altro sistema planetario extra-solare? Prova a premere

INVIO e digitare ups and, per andare a vedere Upsilon Andromedae, un sistema che conta ben 3 pianeti di dimensione paragonabile a quella di Giove.

Allo stesso modo possiamo visitare le stelle chiamandole per nome, come Antares, Rigel o Sirius, oppure con la lettera greca seguita dalla sigla della costellazione, come per esempio Alpha Uma, Rho CrB, Mu Cep o Beta Ori, oppure usando il numero di catalogo HD o Hipparcos.

Quando siamo nel sistema del Sole, possiamo allo stesso modo selezionare i pianeti, satelliti o asteroidi, digitando ad esempio Jupiter, Earth, Venus, Ceres, Moon. . .

Ma non è finita: torniamo in prossimità del Sole, ci sono ancora delle sorprese (digita  $H$  e poi  $G$ ).

Celestia contiene modelli dettagliati di tutti i pianeti del Sistema Solare, ma non solo: sono presenti modelli tridimensionali di molti asteroidi, come Kleopatra (prova INVIO Kleopatra INVIO), alcune comete (prova con Halley, ti dovrai allontanare parecchio e ruotare la vista, per vedere la coda, pi`u grande del nucleo), e anche delle sonde spaziali, come l'imperdibile Stazione Spaziale Internazionale (prova ISS).

Per visitare rapidamente i pianeti del sistema solare puoi anche usare come scorciatoie i tasti da 1 a 9.

Quando sarai in prossimità della Terra, potrai osservare anche le luci notturne delle città sul lato in ombra del pianeta, e le variazioni di colore dell'atmosfera, che cambiano a seconda della posizione del Sole. Vedrai anche le nubi muoversi lentamente e maestosamente sopra i continenti.

### <span id="page-6-0"></span>5 Altri aspetti di Celestia

Queste sono le basi, ma Celestia non finisce certo qui: puoi anche viaggiare nel tempo, modificando l'ora della simulazione, o fare scorrere il tempo più rapidamente o più lentamente del tempo reale, evidenziando così i moti più lenti degli astri, o permettendoti di seguire ogni fase di una eclissi. Per questo vedi la sezione [A.3](#page-10-0) del prontuario.

Puoi anche chiedere a Celestia di mostrarti le orbite dei pianeti e dei satelliti, premendo O, in modo da poterne seguire il moto attorno al Sole, o di mostrarti i loro nomi, usando i tasti  $P$  (per i pianeti) e  $M$  (per le lune). Questi e altri comandi sono elencati nelle sezioni [A.4](#page-10-1) e [A.5](#page-11-0) del prontuario: non esitare a provarli. Celestia `e in grado di mostrarti, selettivamente, i nomi degli oggetti che desideri, come pianeti, lune, sonde spaziali. . .

Celestia è molto più di un planetario, ma puoi comunque usarlo anche come planetario: premendo B vedrai i nomi delle stelle, e con / verranno visualizzate le figure delle costellazioni, mentre premendo = vedrai i nomi delle costellazioni.

Finch´e navigherai nel Sistema Solare, le costellazioni continueranno ad

avere l'aspetto abituale. . . ma come saranno lontano da casa? Attiva le figure delle costellazioni, prova a selezionare una stella distante, come Deneb, e ad andarci con G. Premi \* per voltarti a guardare nella direzione dalla quale stai venendo e guarda le costellazioni: sono tutte deformate, e le linee puntano tutte grosso modo in direzione del Sole, dove si trovano le stelle più luminose che costituiscono molti dei vertici delle figure!

Un'ultima chicca: vuoi vedere la nostra Galassia da fuori? Premi IN-VIO, digita Milky Way, premi INVIO e poi G, allontanati un po' usando la rotellina o il tasto END, e orbita attorno al nostro "universo-isola". . . Nostalgia di casa? Torna in prossimità del Sole con **H** e **G**!

### <span id="page-7-0"></span>6 Epilogo e link

Spero che questa guida possa averti incuriosito sulle tante possibilità di Celestia, e che ti divertirai a esplorare le sue numerose caratteristiche, tutte da scoprire (per esempio, la simulazione di eclissi, le traiettorie delle sonde spaziali, l'inseguimento dei corpi celesti, o le possibilità di scripting, o le nebulose, per non parlare delle tante le aggiunte disponibili!).

Puoi comunque cominciare provando i comandi elencati nel prontuario che segue, e visitando i siti citati qui di seguito.

- <http://shatters.net/celestia> Il sito web ufficiale di Celestia.
- <http://shatters.net/forum> Il forum di Celestia, dove discutere il programma, chiedere aiuto, nuove caratteristiche o partecipare allo sviluppo.
- <http://www.celestiamotherlode.net> La più grande raccolta di risorse su Celestia, dove trovi aggiunte, documentazione e programmi di utilità.
- [http://www.lns.cornell.edu/](http://www.lns.cornell.edu/~seb/celestia)∼seb/celestia La pagina su Celestia di Selden, uno dei più attivi membri della comunità di Celestia. Molto interessante soprattutto per conoscere meglio Celestia o usarlo in modo più scientifico.

...e naturalmente il mio sito web, <http://gerlos.altervista.org>, dove troverai pagine su Celestia e su altri software scientifici liberi.

Vorrei ringraziare infine, per il prezioso aiuto nella correzione di questo documento, nella redazione della versione LATEX e per i suggerimenti che mi ha dato, l'amico Marco "Jabba", e tutto il PaLUG – grazie ragazzi!

La versione HTML di questo documento, ed eventuali versioni aggiornate, sono consultabili all'indirizzo:

<http://gerlos.altervista.org/stelle.shtml>

### <span id="page-8-0"></span>A Prontuario dei comandi di Celestia

Questa sezione riassume, sinteticamente, i comandi dell'interfaccia di Celestia di cui sono a conoscenza, molti dei quali non discussi nella prima parte della guida.

Non garantisco che contenga tutti i comandi disponibili, visto che da una versione alla successiva vengono spesso aggiunte nuove funzioni, ma di certo sono *quasi* tutti. Per quanto possibile, comunque, cercherò di mantenere aggiornata questa lista.

La lista è sintetica, ma spesso basta una prova per capire la funzione di un certo comando, per cui non avere paura di sperimentare, ed esplora Celestia!

A seconda del tuo sistema operativo, molti, ma non tutti, i comandi elencati saranno accessibili anche dai men`u del programma o da finestre di configurazione, così come alcuni comandi particolari potrebbero essere accessibili solo dai menù: di nuovo, sperimenta!

#### <span id="page-8-1"></span>A.1 Funzioni del mouse

La gran parte del tempo che userai Celestia, ti servirà il mouse. Celestia `e stato progettato per funzionare con un mouse a tre tasti, meglio se con rotella. Ecco qui le operazioni che puoi fare con il mouse in MS Windows e GNU/Linux.

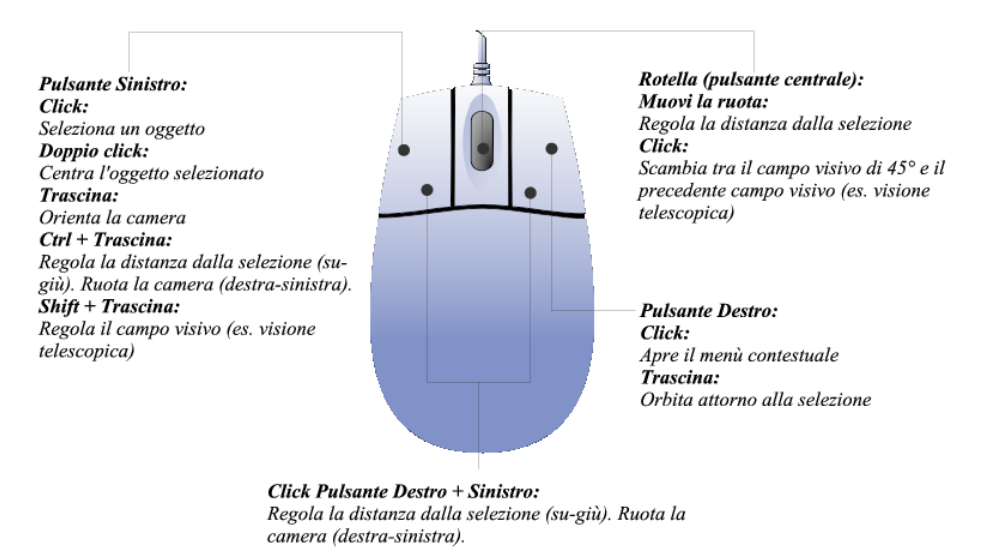

Ecco invece le operazioni corrispondenti se usi Mac OsX e un mouse a singolo tasto:

- Click su un oggetto Seleziona l'oggetto.
- Doppio click Centra l'oggetto.
- Click e trascina Cambia direzione di vista.
- Click tenendo premuto il tasto Opzione (contrassegnato dalla scritta Alt) Orbita attorno alla selezione.
- Click tenendo premuto il tasto Comando (contrassegnato dalla "melina") Regola la distanza dalla selezione.
- Click e trascina tenendo premuto il tasto Shift (il tasto maiuscole) Regola il campo visivo.
- Click tenendo premuto il tasto Control (contrassegnato dalla scritta Ctrl) Apre il menu contestuale.

#### <span id="page-9-0"></span>A.2 Navigazione

Ecco qui i tasti per muoversi nello spazio, attivare modalità particolari, o fare particolari azioni.

Tra parentesi quadre (per esempio così: [modalità] ) è riportata la dicitura che compare nell'area in basso a destra dello schermo quando vengono attivate delle modalità particolari.

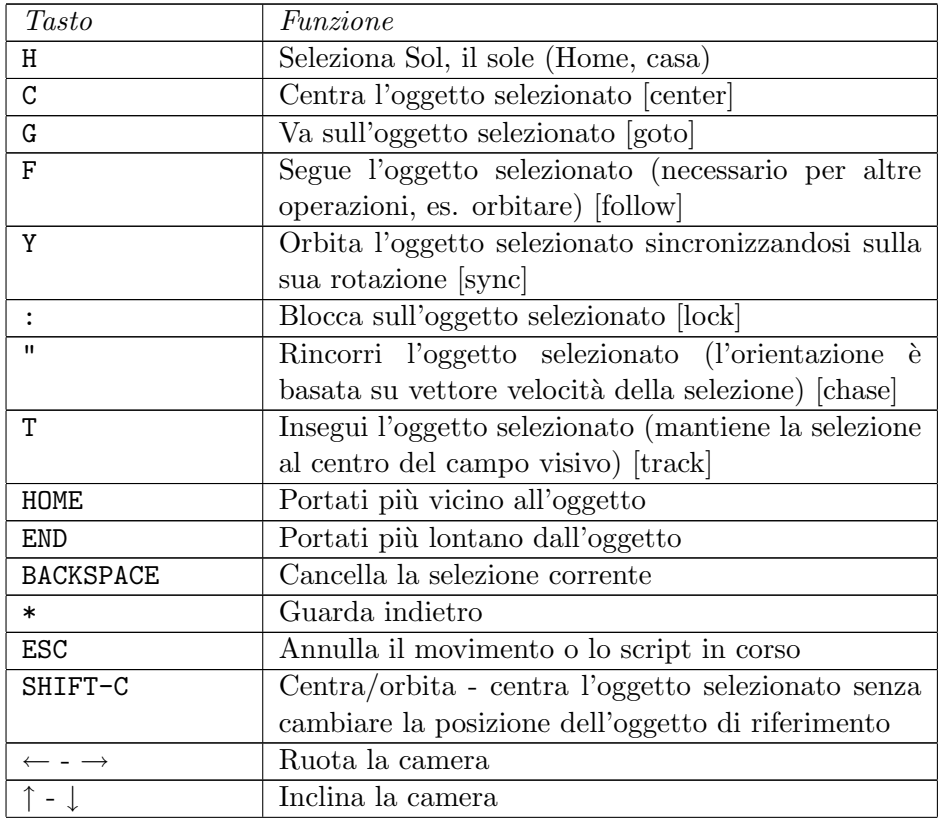

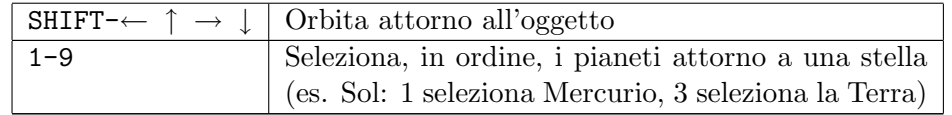

# <span id="page-10-0"></span>A.3 Tempo

Questi tasti consentono di regolare la velocità e la direzione dello scorrere del tempo nella simulazione, e mostrare gli effetti del fatto che la velocità della luce non è infinita.

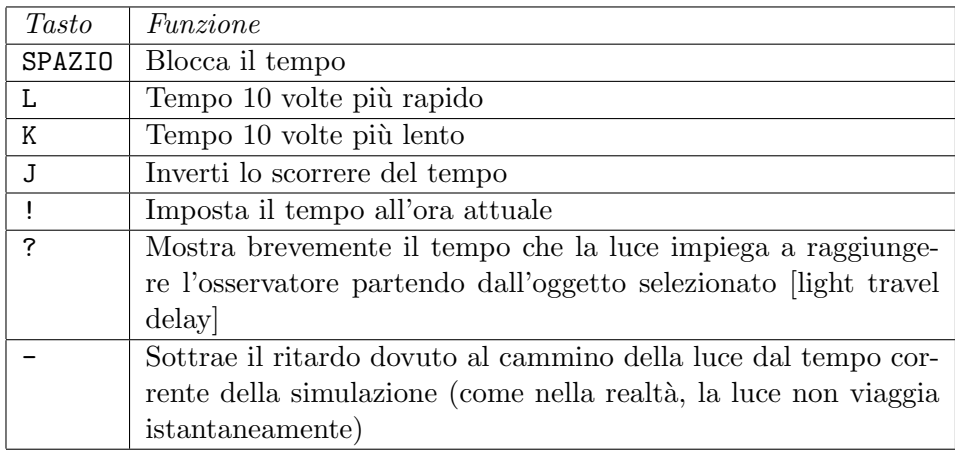

### <span id="page-10-1"></span>A.4 Etichette

Questi tasti attivano/disattivano la visualizzazione delle etichette che descrivono gli oggetti visualizzati nella simulazione.

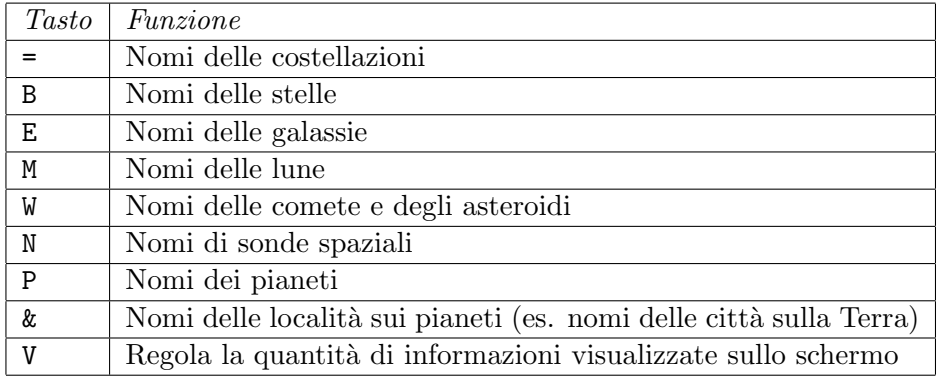

# <span id="page-11-0"></span>A.5 Opzioni

Questi tasti consentono di modificare l'aspetto della simulazione, aggiungendo linee di riferimento, effetti atmosferici, variando il campo visivo e altro.

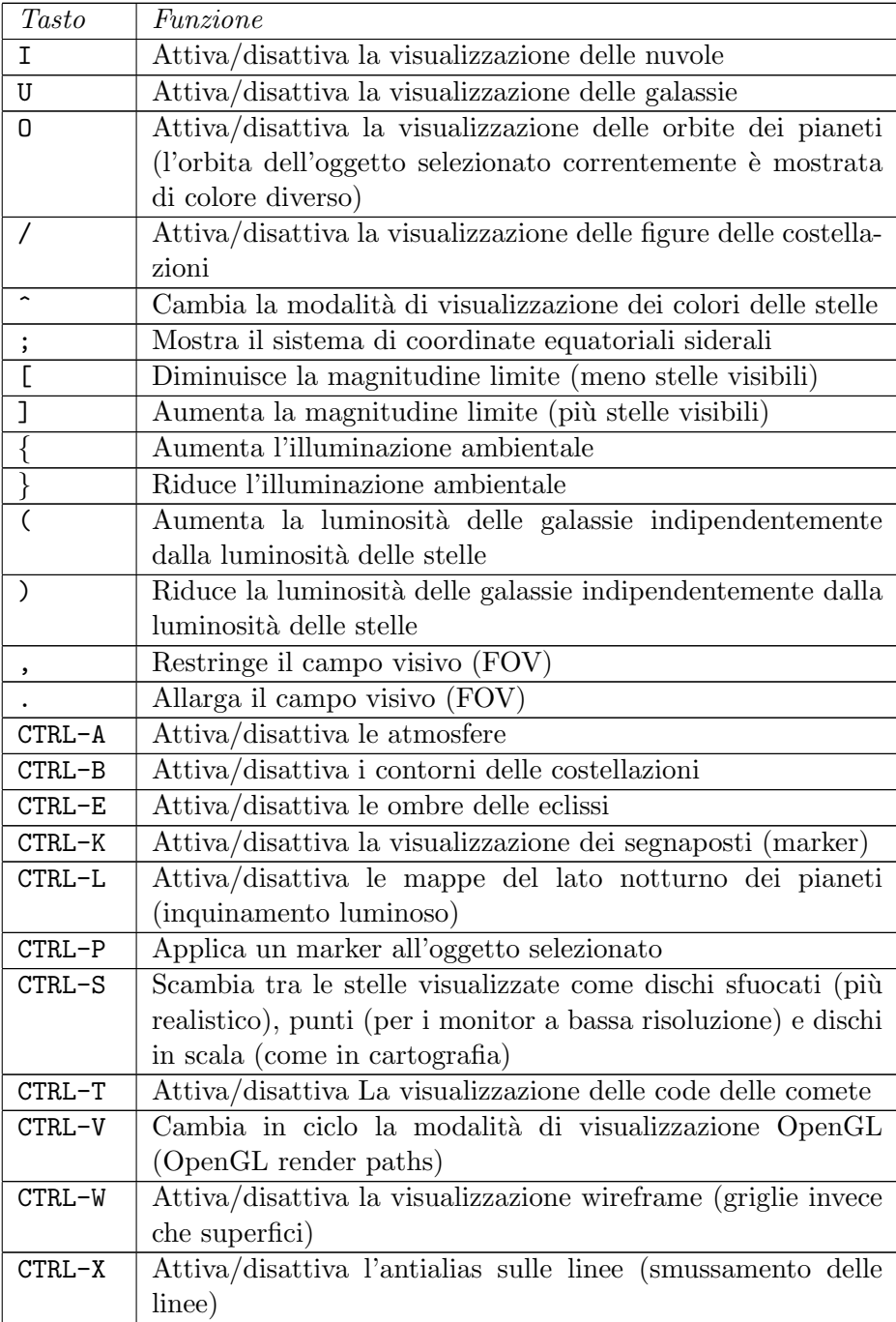

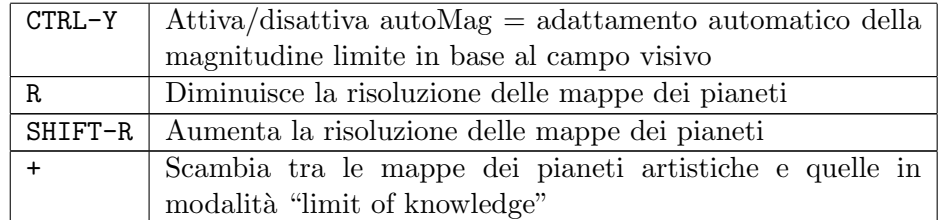

#### <span id="page-12-0"></span>A.6 Viste Multiple

Questi tasti consentono di dividere lo schermo in più aree, in cui possiamo avere viste distinte, e di gestire queste diverse viste.

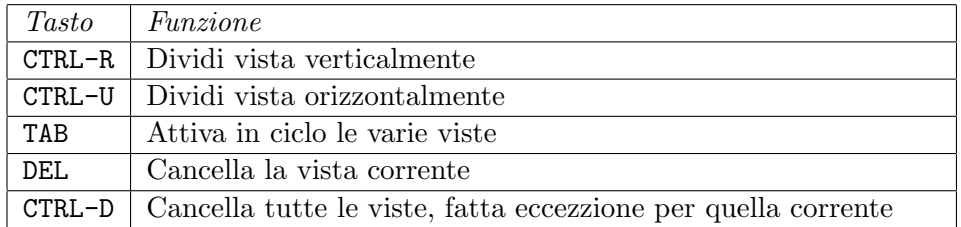

#### <span id="page-12-1"></span>A.7 Viaggio Spaziale

Con questi tasti possiamo spostarci nello spazio di Celestia come se fossimo a bordo di una nave spaziale capace di viaggiare a velocità superluminali (ma senza effetti relativistici – mentre viaggi il tuo gemello non invecchia più rapidamente!).

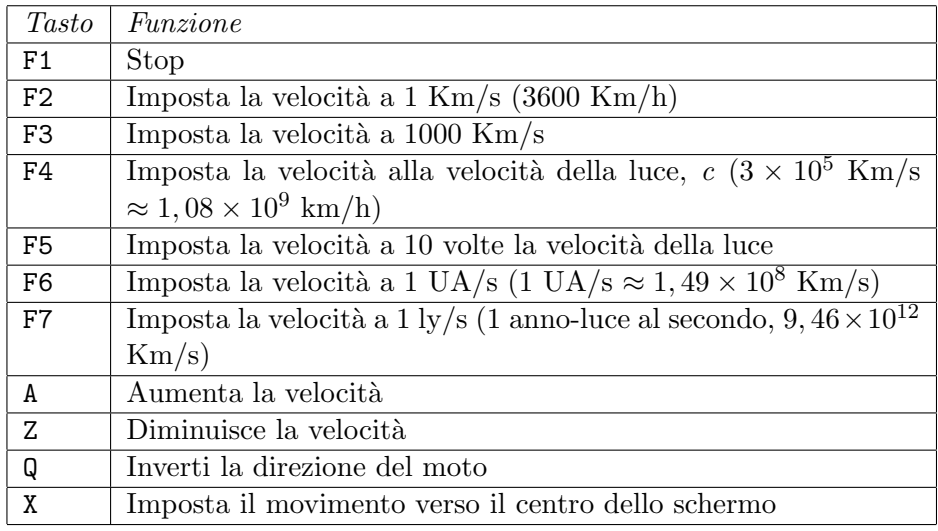

# <span id="page-13-0"></span>A.8 Tastierino Numerico e Joystick

In Celestia possiamo usare anche il tastierino numerico o il joystick per orientare la camera e spostarci.

#### <span id="page-13-1"></span>A.8.1 Tastierino numerico

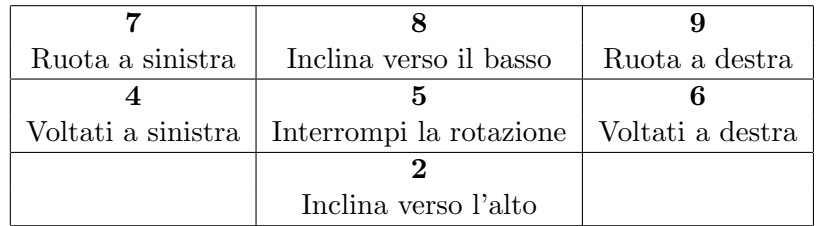

#### <span id="page-13-2"></span>A.8.2 Joystick

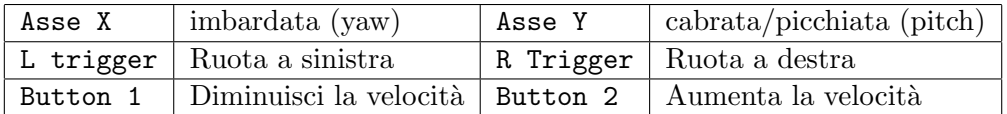

### <span id="page-13-3"></span>A.9 Altri Comandi

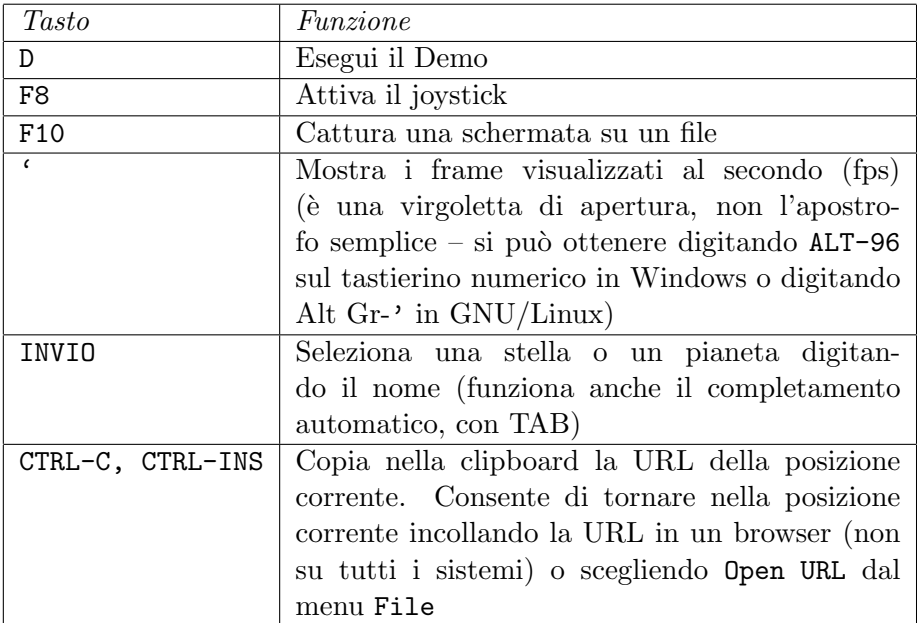

# <span id="page-14-0"></span>B Nota di copyright

Copyright (c) 2005 Gerlando Lo Savio.

Permission is granted to copy, distribute and/or modify this document under the terms of the GNU Free Documentation License, Version 1.2 or any later version published by the Free Software Foundation (see <http://www.gnu.org>), with no Invariant Sections, with the Front-Cover Texts being "Una breve introduzione a Celestia", and with no Back-Cover Texts.